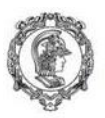

Escola Politécnica da Universidade de São Paulo<br>Departamento de Engenharia de Produção

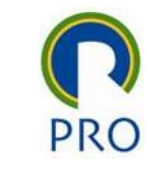

# Instalação do Minitab pelo servidor da USP

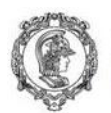

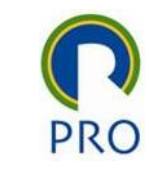

## (re)Instalando o Minitab

- Acessar a Internet utilizando o VPN da USP Caso você não tenha acesso à rede USP por VPN, entre no site do STI da USP e providencie o seu acesso.
- No link abaixo, abrir o arquivo de instalação

[https://drive.google.com/open?id=1fimcBHQd34zwal693RBdZk3bAhW](https://drive.google.com/open?id=1fimcBHQd34zwal693RBdZk3bAhW4JmNK) 4JmNK

Ele tem cerca de 204 Mb.

Execute o arquivo de instalação

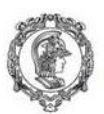

## Instalação do Minitab 19

Alterar, reparar ou remover a instalação

## **Alterar**

Altere o tipo de licença ou desative a verificação de atualizações de software.

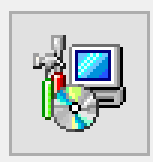

## Reparar

Repare erros na instalação mais recente corrigindo arquivos faltantes ou corrompidos, atalhos e entradas do registro.

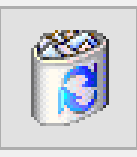

## **Remover**

Remova o Minitab 19 do computador.

© 2019 Minitab, LLC. All Rights Reserved.

 $<$  Voltar  $Próximo$  Cancelar

 $\mathcal{M}$ 

Caso você já tenha o Minitab em sua máquina, aparecerá a tela a lado. Escolha a primeira opção e siga adiante.

Caso você ainda não tenha o Minitab em sua máquina, escolha opção de instalação padrão (em uma tela diferente da mostrada ao lado.

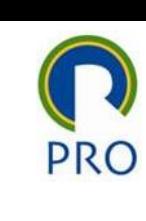

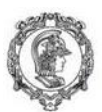

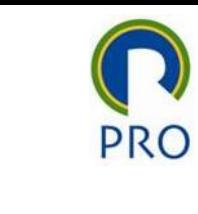

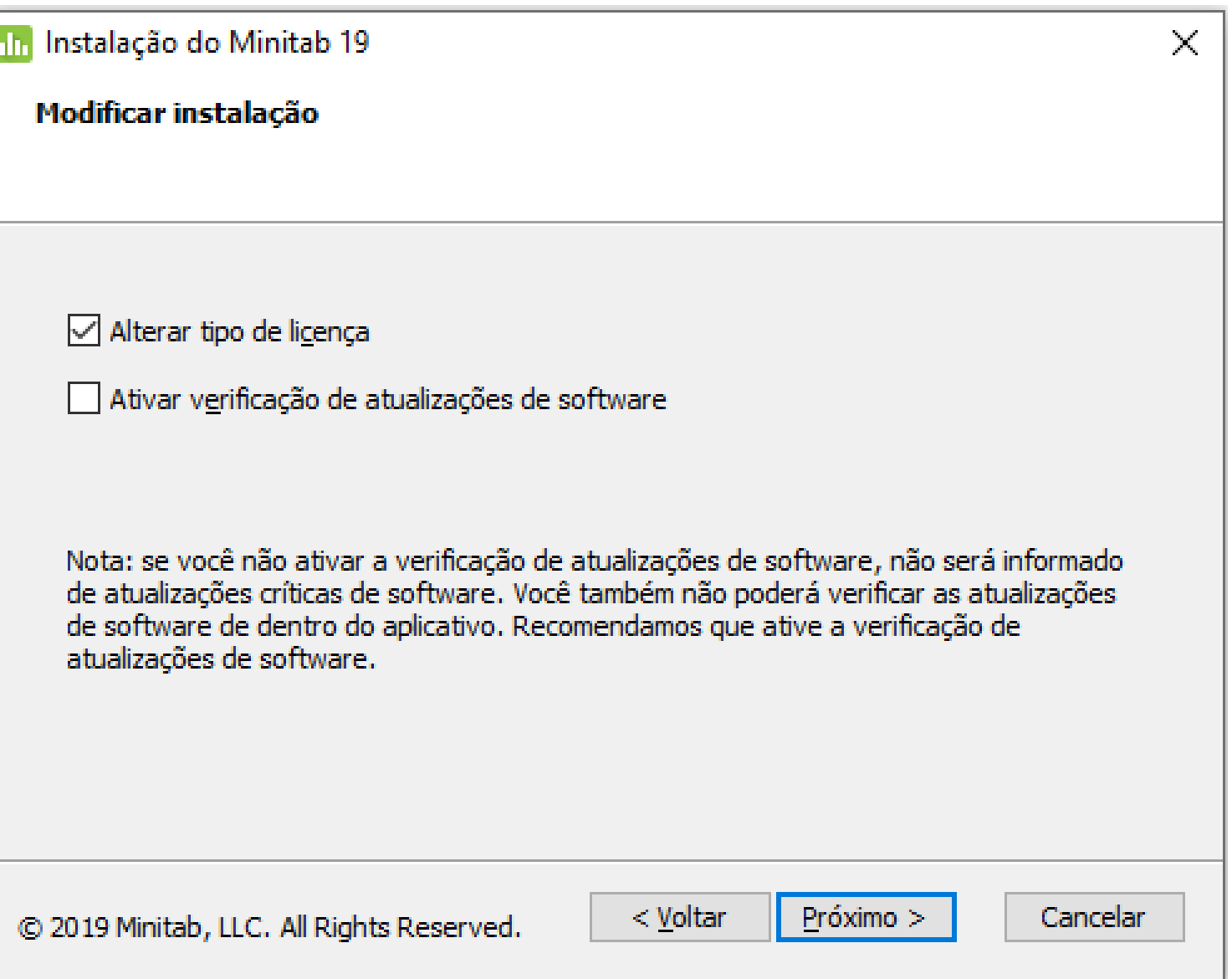

Nesta tela, escolha a primeira opção "Alterar tipo de licença"

Lembre-se, esta tela aparecerá apenas se você já estiver o Minitab instalado em sua máquina.

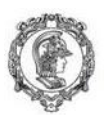

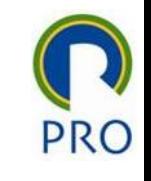

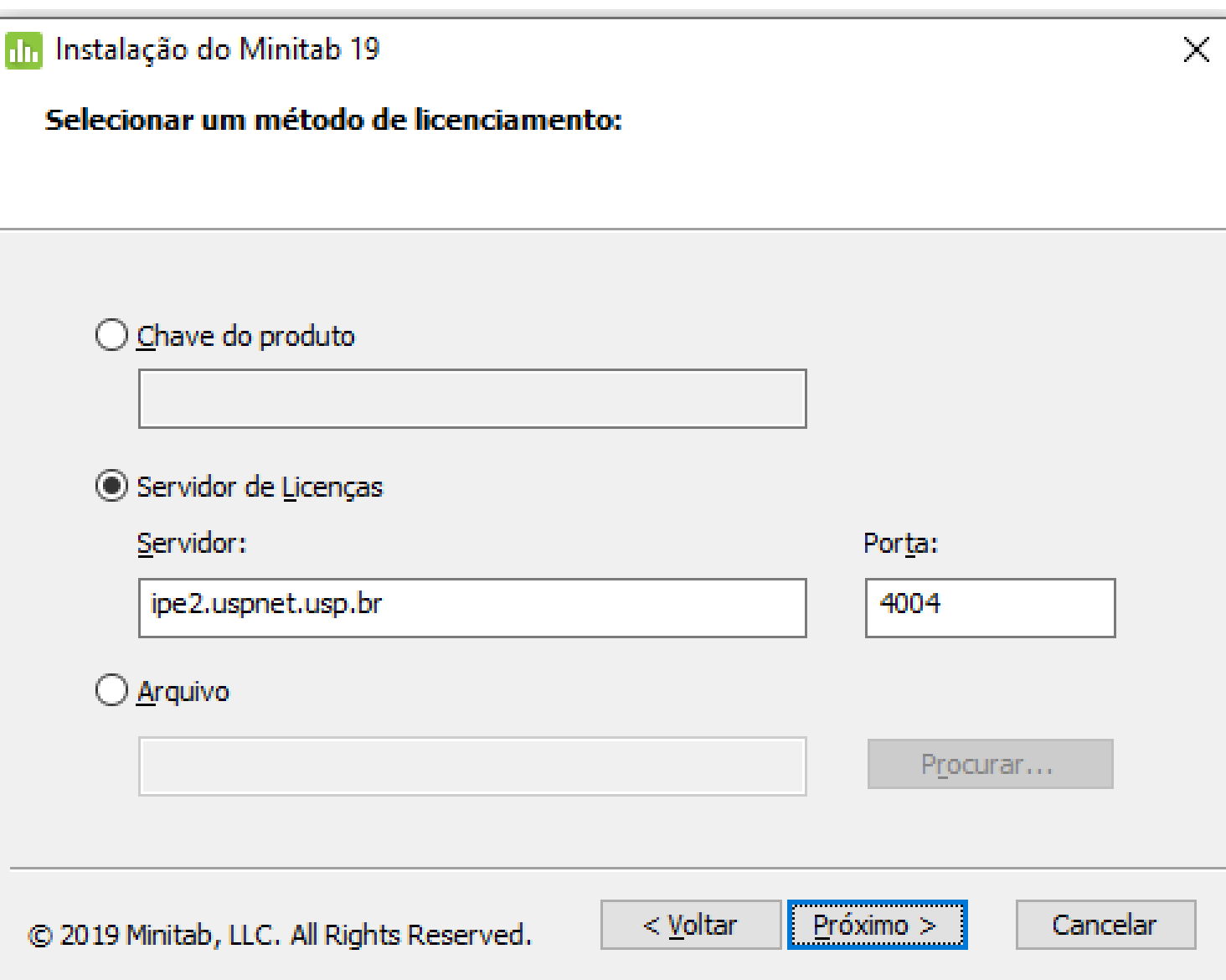

Nesta tela escolha a segunda opção "Servidor de Licenças"

Preencha os campos da seguinte forma:

- Servidor: ipe2.uspnet.usp.br
- Porta: 4004